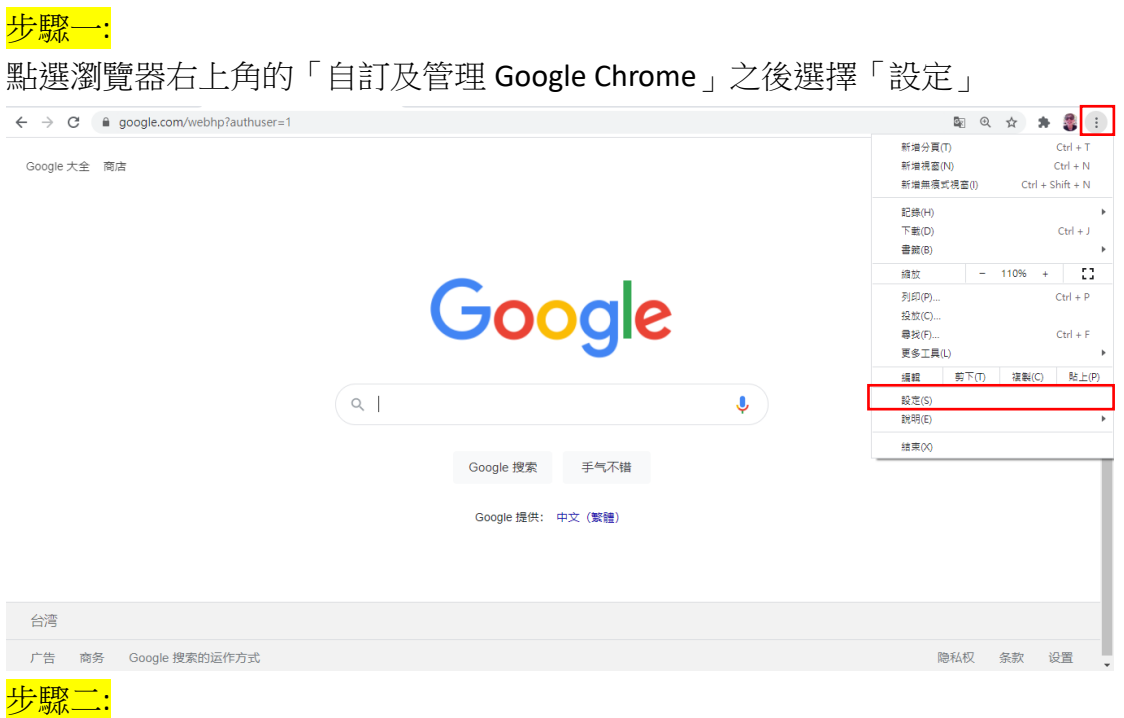

## 點選「關於 Chrome」

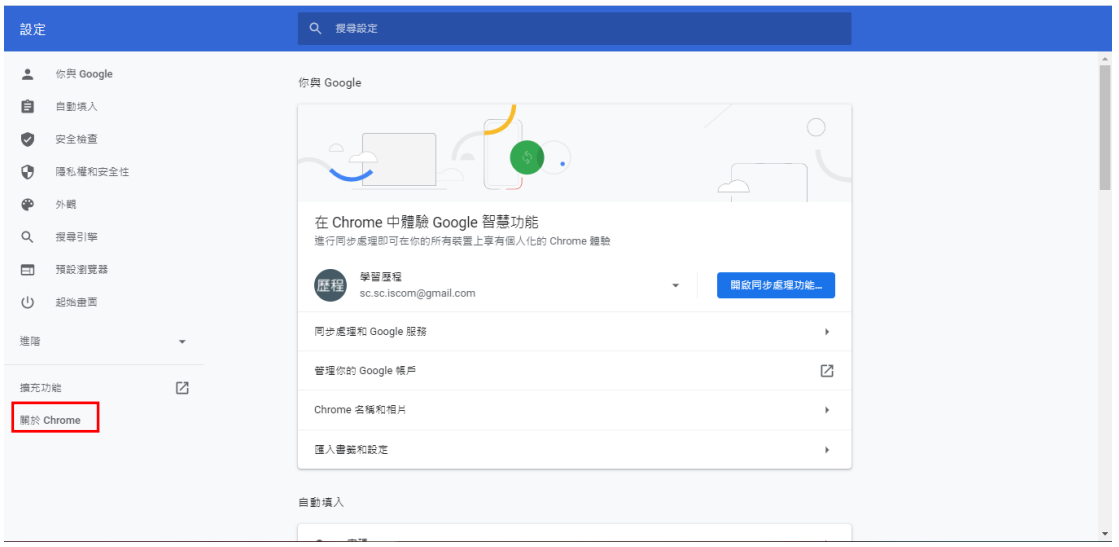

步驟三:

確認瀏覽器是否為最新版本,若非最新版本會自動更新,完成後點選「重新啟 動」即會自動關閉瀏覽器

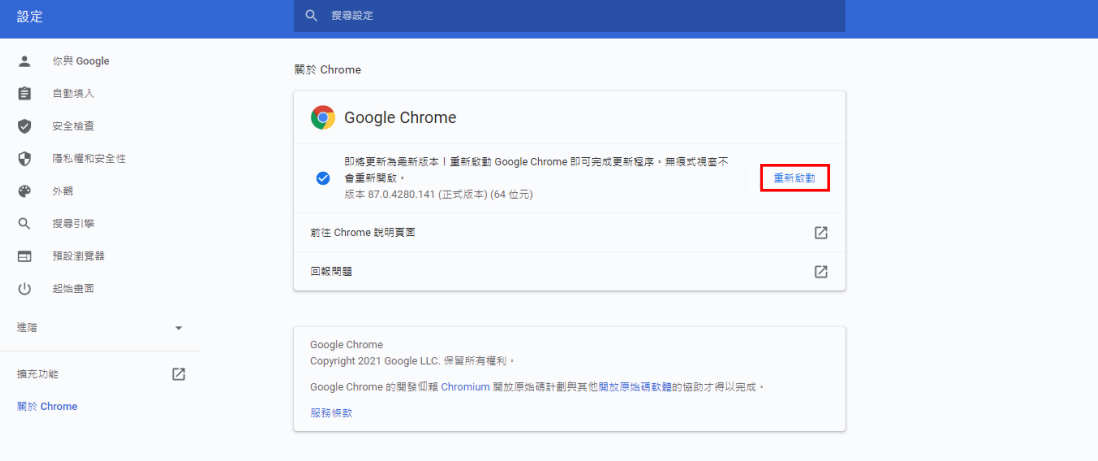

## 步驟四:

## 重新進入後確認為最新版本

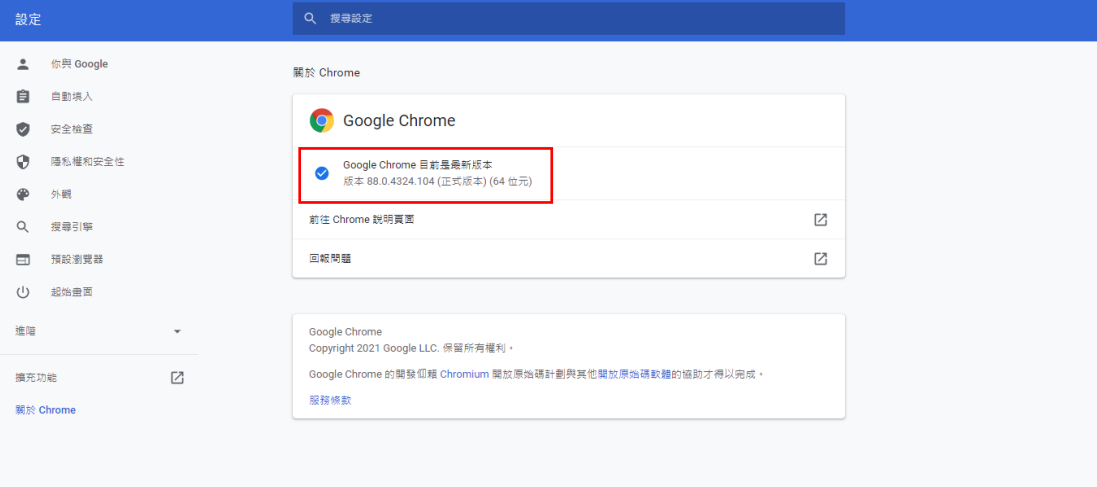